# **Table of Contents**

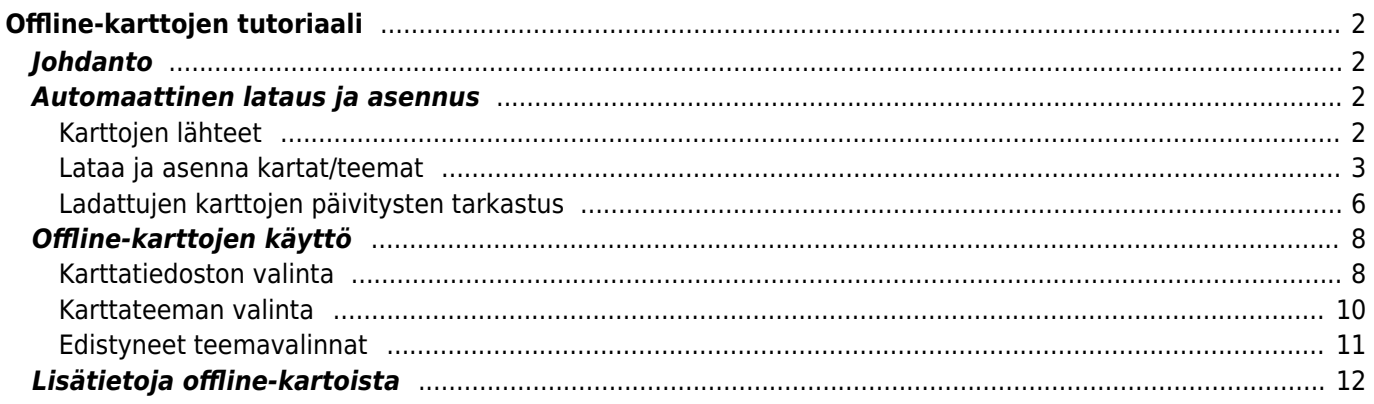

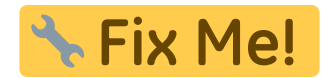

# <span id="page-1-0"></span>**Offline-karttojen tutoriaali**

# <span id="page-1-1"></span>**Johdanto**

c:geo tukee [Openstreetmap](https://www.openstreetmap.org)-pohjaisia offline-vektorikarttatiedostoja, jotka käyttävät [mapsforge-](https://mapsforge.net)muotoa.

Offline-karttojen käyttäminen c:geossa yhdessä tallennettujen kätköjen kanssa antaa mahdollisuuden käyttää c:geota täysin offline-tilassa (esimerkiksi silloin kun et halua tai voi käyttää mobiilidatayhteyttä).

Offlinekarttatiedostojen lisäksi c:geo tukee niihin liittyviä karttateemoja. Käyttämällä mukautettua karttateemaa yhdessä offline-kartan kajssa, voit mukauttaa karttanäkymää tarpeesi mukaan (kuten korkeuskäyrät, vaellusreittimerkinnät ja paljon muuta). Jotkut offline-kartat jopa vaativat yhteensopivan teeman asennettuna, jotta ne voidaan näyttää oikein.

Tämä tutoriaali selostaa kuinka ladata, asentaa ja määrittää nämä offline-kartat ja teemat.

## <span id="page-1-2"></span>**Automaattinen lataus ja asennus**

c:geo tukee täysin automaattista offline-karttojen latausta ja asennusta eri lähteistä.

#### <span id="page-1-3"></span>**Karttojen lähteet**

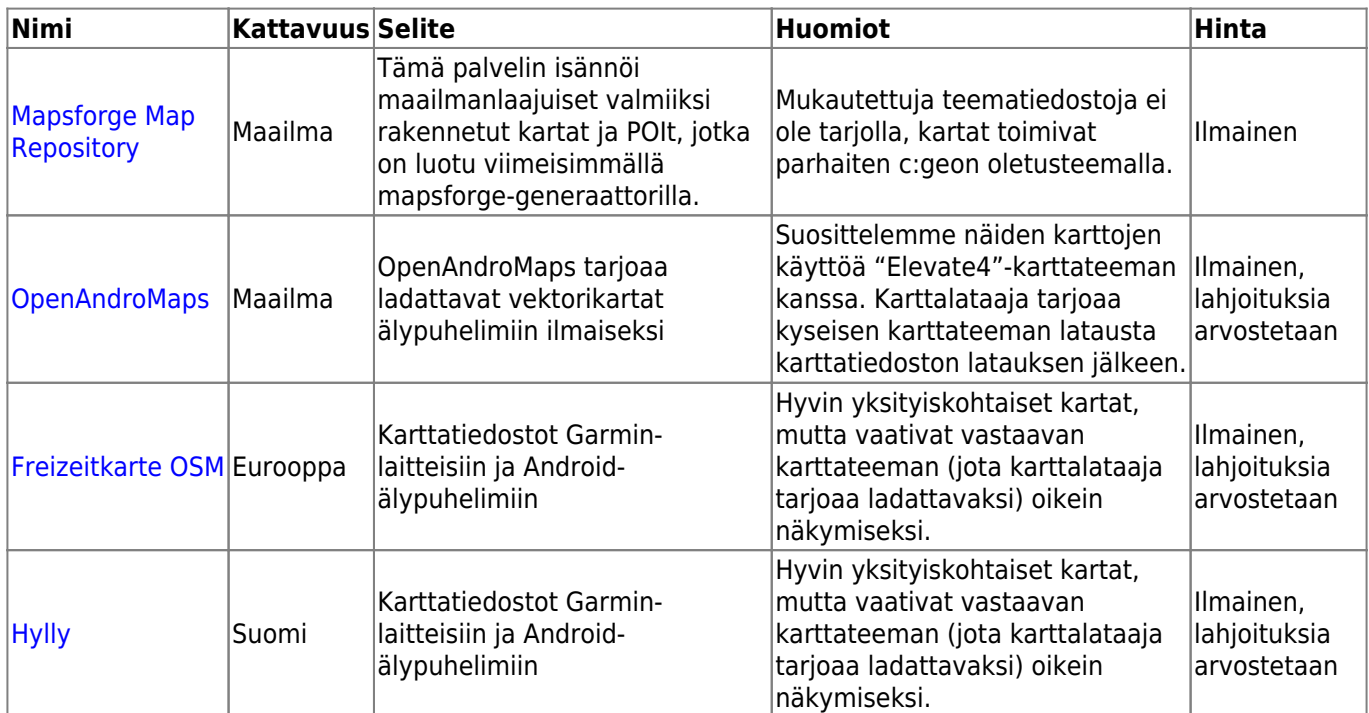

Seuraavissa taulukoissa on yleisnäkymä karttatiedostolähteistä, joita c:geon karttalataaja tukee:

#### <span id="page-2-0"></span>**Lataa ja asenna kartat/teemat**

c:geon kartan lataaja voidaan avata kahdella tavalla:

• From the [Karttanäkymässä](https://cgeo.droescher.eu/fi/mainmenu/livemap) avaamalla karttavalitsimen ja napauttamalla <Lataa offline-kartta>

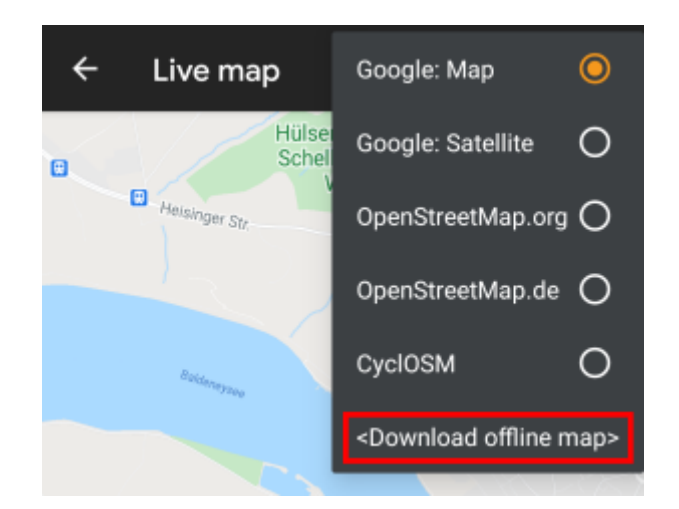

[Kartan asetuksista](https://cgeo.droescher.eu/fi/mainmenu/settings) valitsemalla Lataa offline-kartta

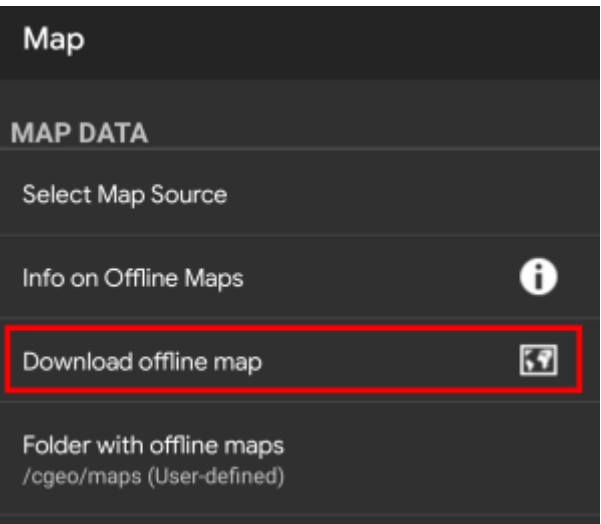

Karttalataajan avaamisen jälkeen, voit valita mistä lähteestä haluat ladata kartan, avaamalla alasvetovalikon yläpalkista. Saadaksesi enemmän tietoja eri kartoista, vilkaise [tätä listaa](#page--1-0) tai klikkaa sydänkuvaketta karttalataajanäkymässä ylhäällä oikealla.

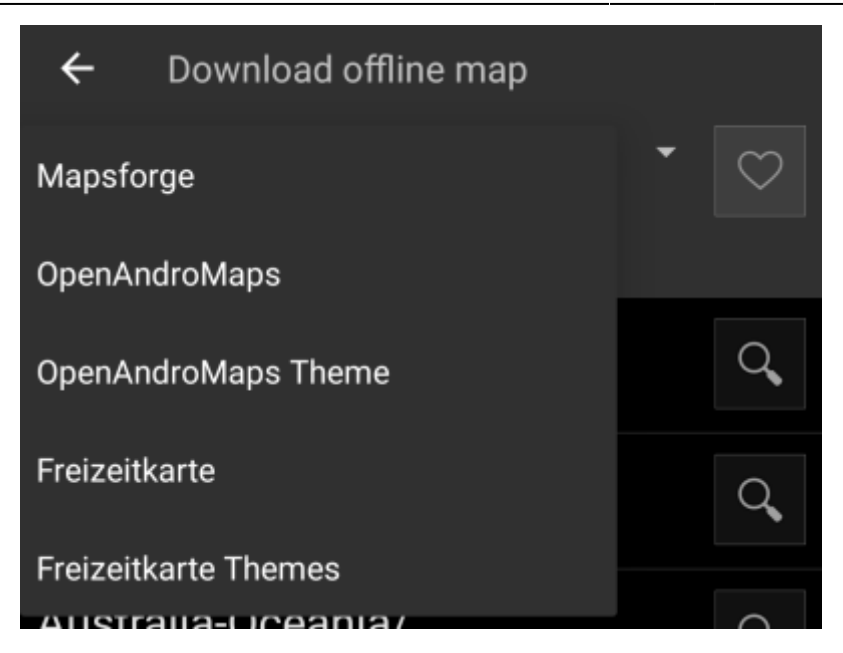

Esimerkissämme, käytämme karttojen lähteenä "Mapsforge"a ja haluamme ladata Meksikon offlinekartat.

Ylimmän tason lista on yleensä jaettu karkeasti maantieteellisiin alueisiin (yleensä maanosiin) ja tarkentuvat alemmilla tasoilla. Napauta suurennuslasinappia avataksesi haluamasi listan/alueen ja nähdäksesi sen sisällön. Kun olet löytänyt karttatiedoston, jonka haluat asentaa, napauta levykekuvaketta sen vieressä aloittaaksesi latausprosessin.

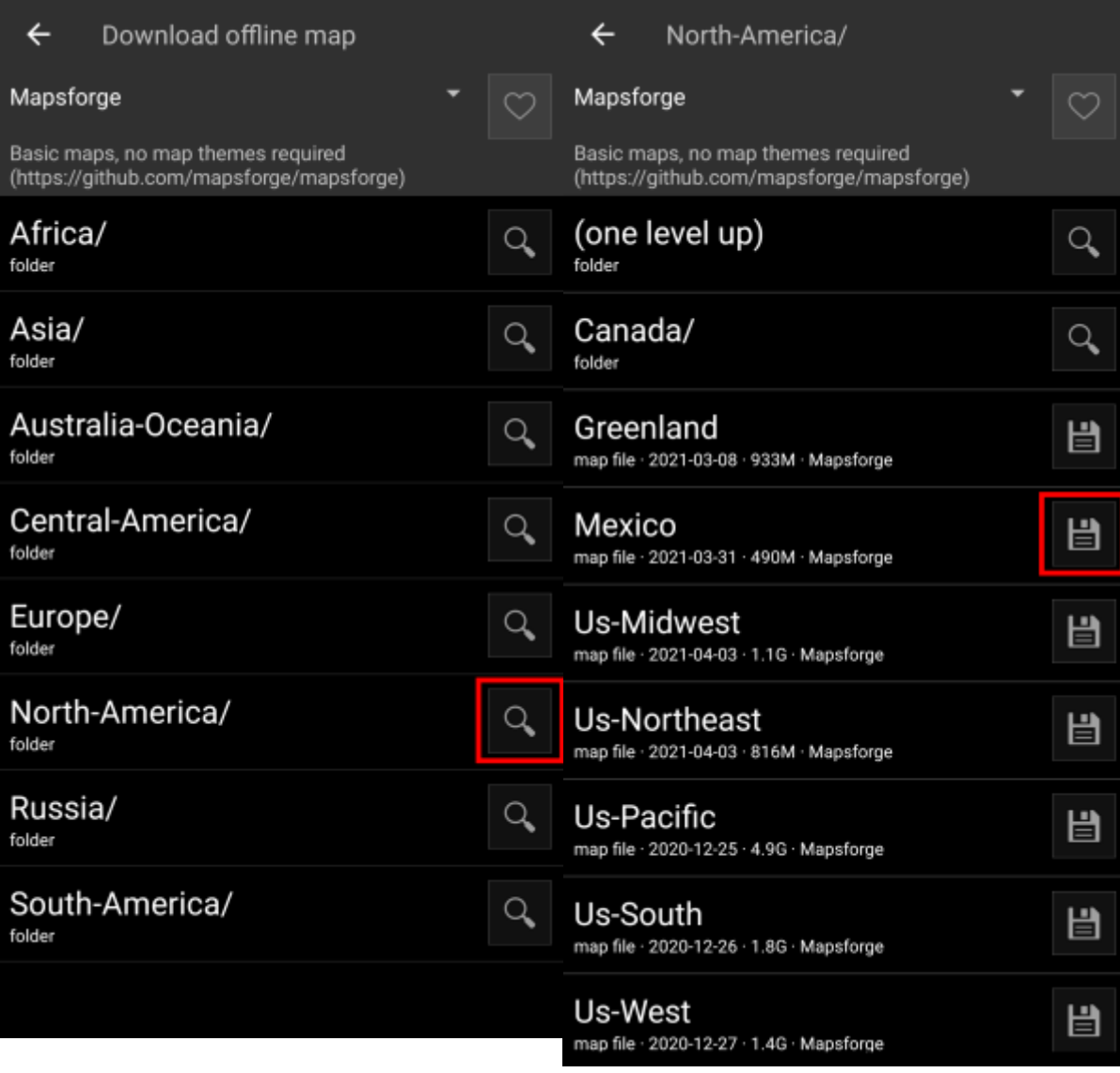

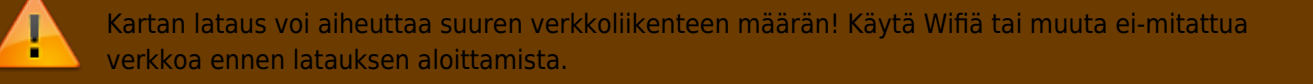

Vahvista seuraavassa näkymässä aloittaaksesi latauksen.

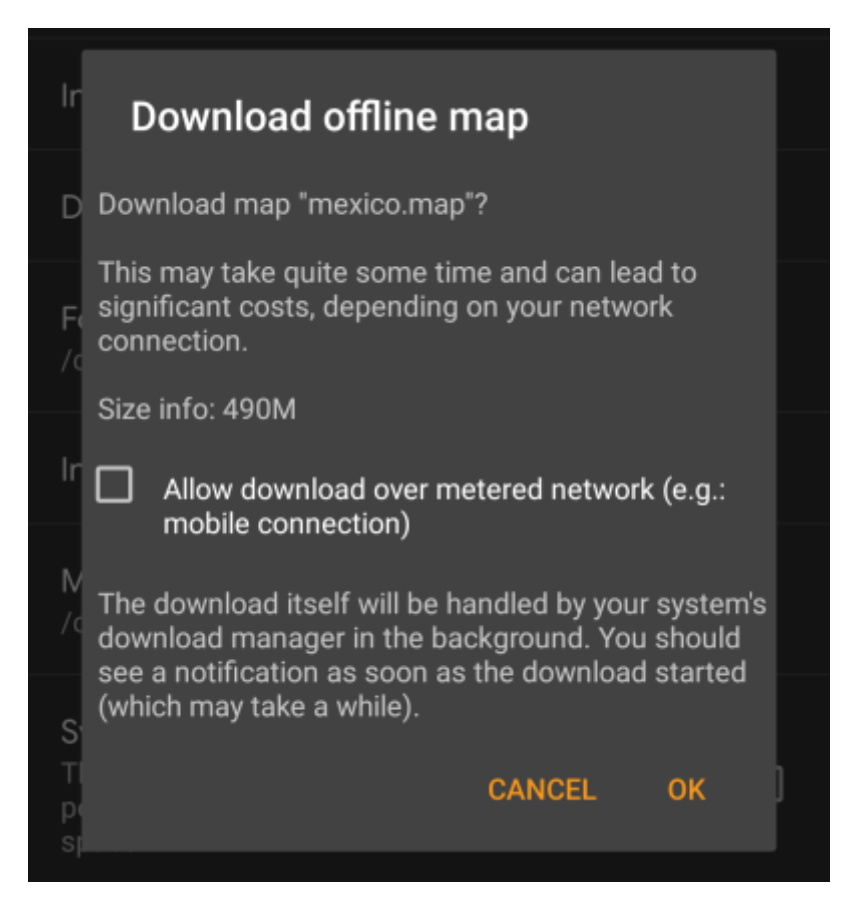

Lataus itse suoritetaan taustalla laitteesi lataushallinnassa. Kun lataus on suoritettu, tiedosto siirretään automaattisesti c:geon karttakansioon ja asetetaan nykyiseksi kartaksi.

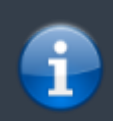

On parasta, että c:geo pidetään aktiivisena latauksen aikana, jotta latauksen loputtua c:geo voi heti siirtää ladatun kartan käyttöönsä.

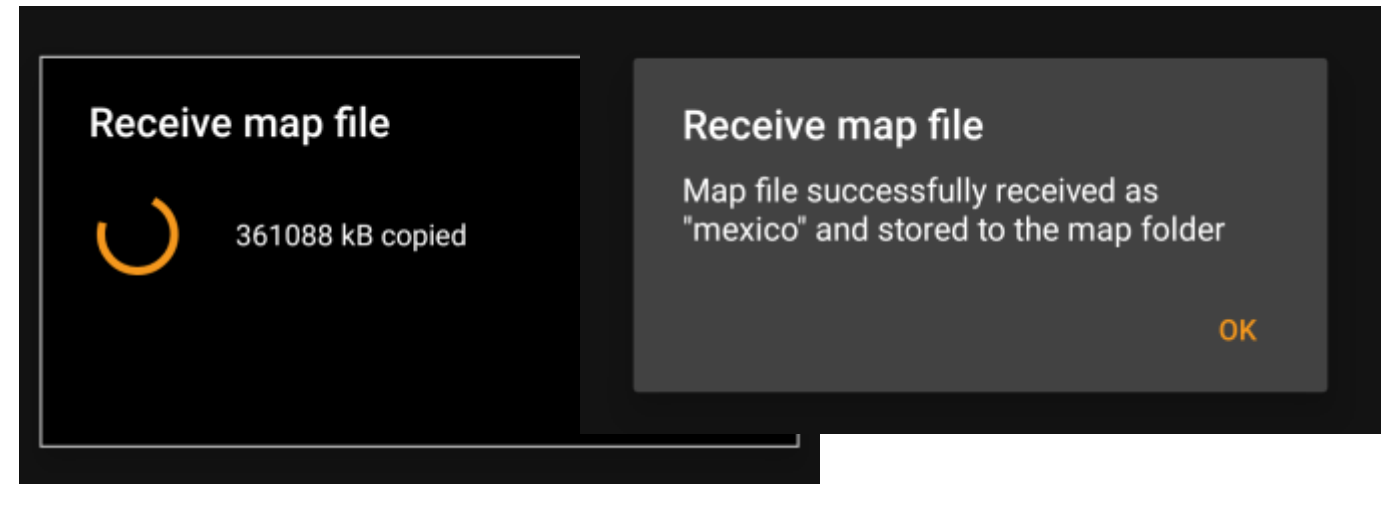

Jos ladattu kartta vaatii yhteensopivan karttateeman (ei koske Mapsforgea), lataaja kysyy kartan latauksen jälkeen automaattisesti, haluatko ladata myös ladata ja asentaa tarvitun teeman.

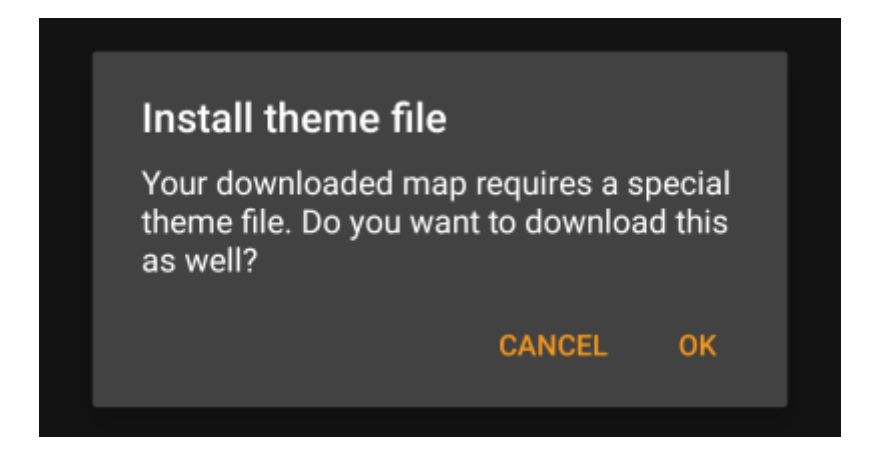

Siinä kaikki mitä sinun tulee tehdä. Ladattu kartta (ja valinnaisesti ladattu teema) valitaan automaattisesti karttanäkymässä näytettäväksi kartaksi.

Jos tarvitset enemmän kuin yhden kartan, voit toistaa prosessin tarvittaessa.

#### <span id="page-5-0"></span>**Ladattujen karttojen päivitysten tarkastus**

Voit käyttää karttalataajaa myös tarkistaaksesi säännöllisesti karttapäivitykset jo ladatuille kartoille ja teemoille. Avaa vain karttalataaja kuten yllä selostettuna.

Tarkista päivitykset-napin napautuksen jälkeen lataaja tarkistaa automaattisesti, onko ladattuihin karttoihin ja teemoihin saatavilla päivityksiä.

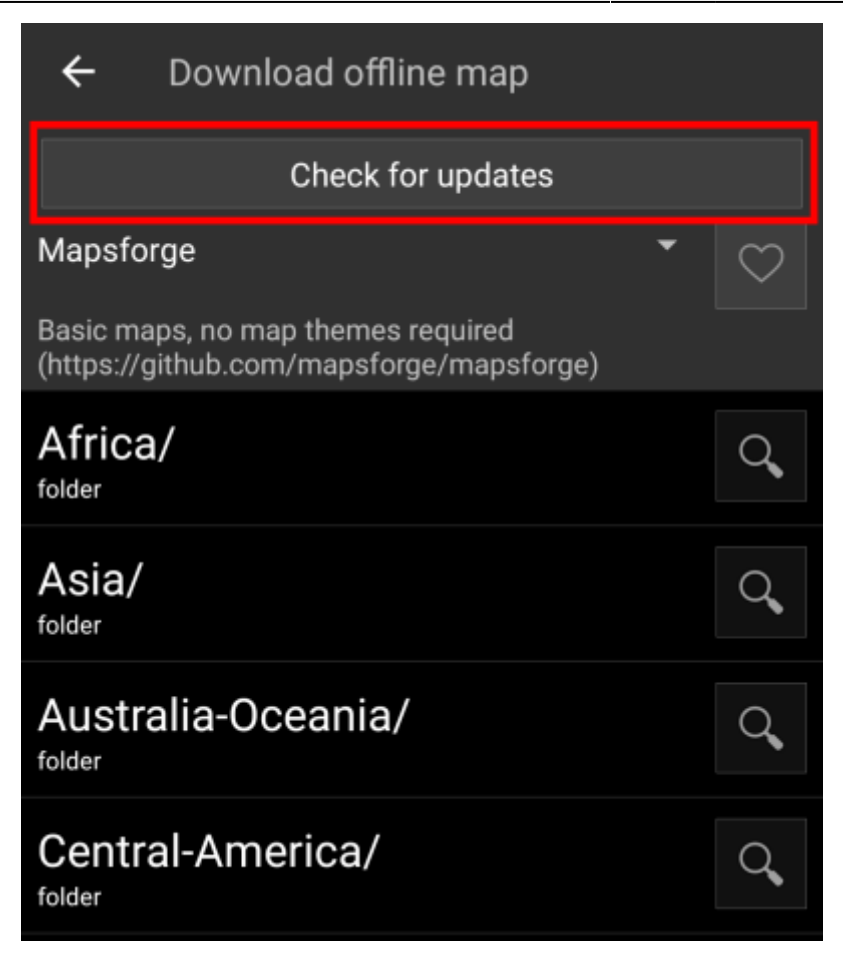

Tämän jälkeen lataaja näyttää, että päivityksiä ei ole saatavilla, tai listaa tiedostot, jotka voidaan päivittää. Päivittääksesi kartat/teemat, napauta levykekuvaketta tiedostonimen vieressä.

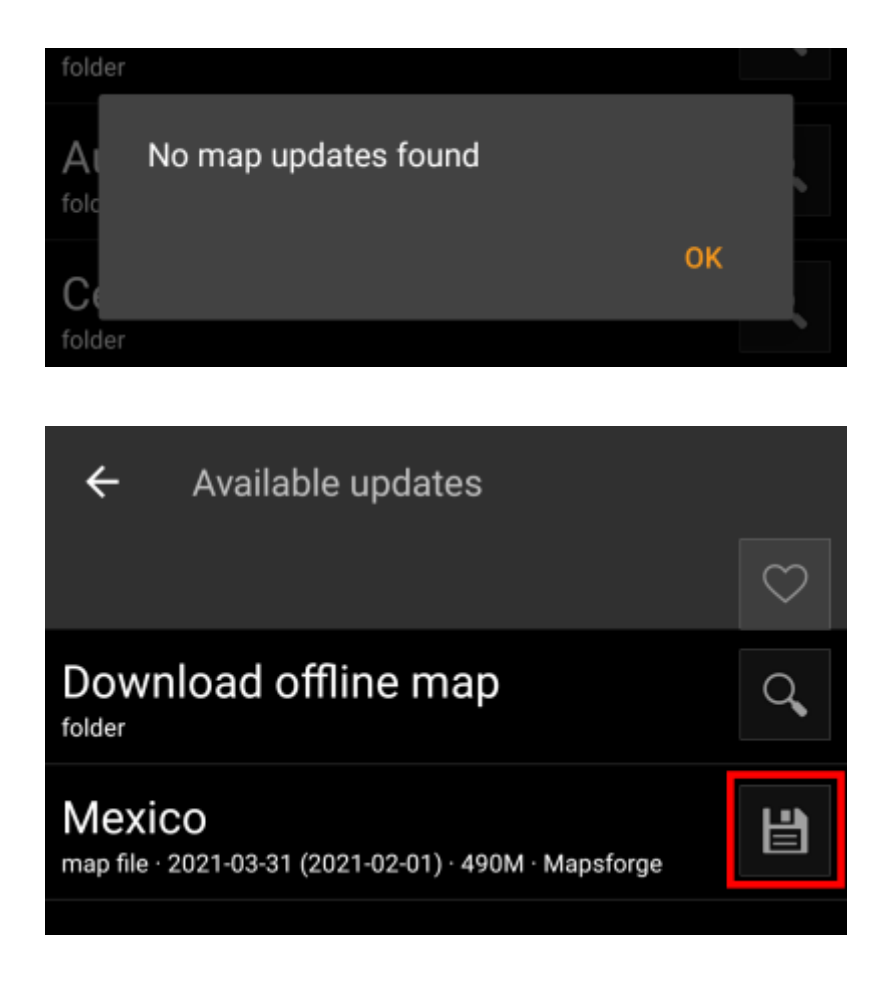

Kun lataus on suoritettu, sinulta kysytään haluatko korvata olemassa olevat (vanhemmat) kartat vai nimetä uudelleen ladatun kartan. Yleensä päivityksen yhteydessä vanha kartta korvataan, siinä tapauksessa voit valita Korvaa.

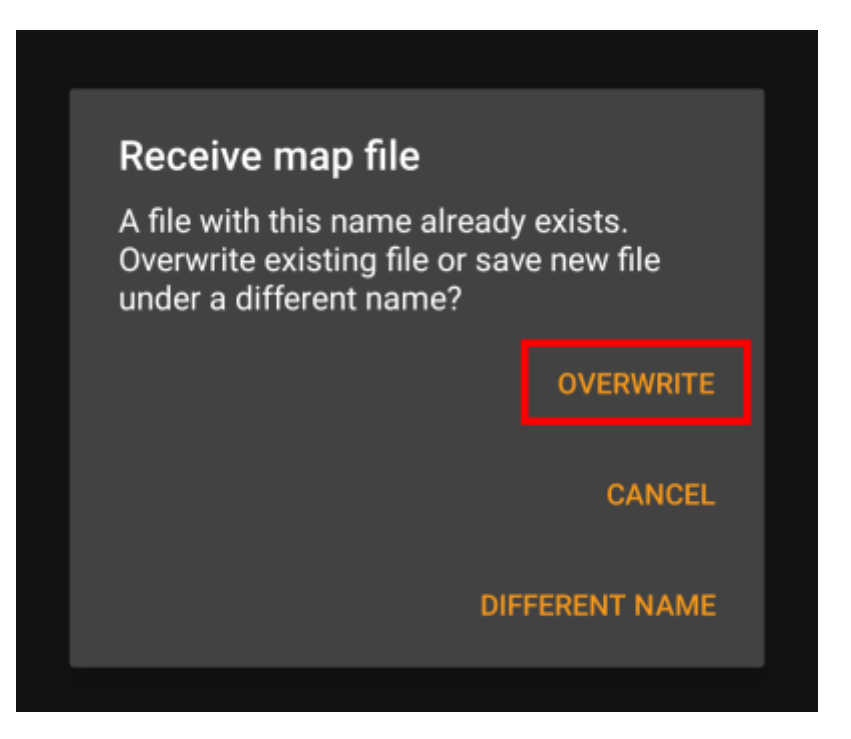

Sinun tulee toistaa prosessi jokaiselle kartalle/teemalle jonka haluat päivittää.

# <span id="page-7-0"></span>**Offline-karttojen käyttö**

#### <span id="page-7-1"></span>**Karttatiedoston valinta**

c:geo näyttää kaikki ladatut offlinekarttatiedostot (live)karttanäkymän karttavalikossa, ja voit käyttää sitä vaihtaaksesi asennettujen offlinekarttojen välillä.

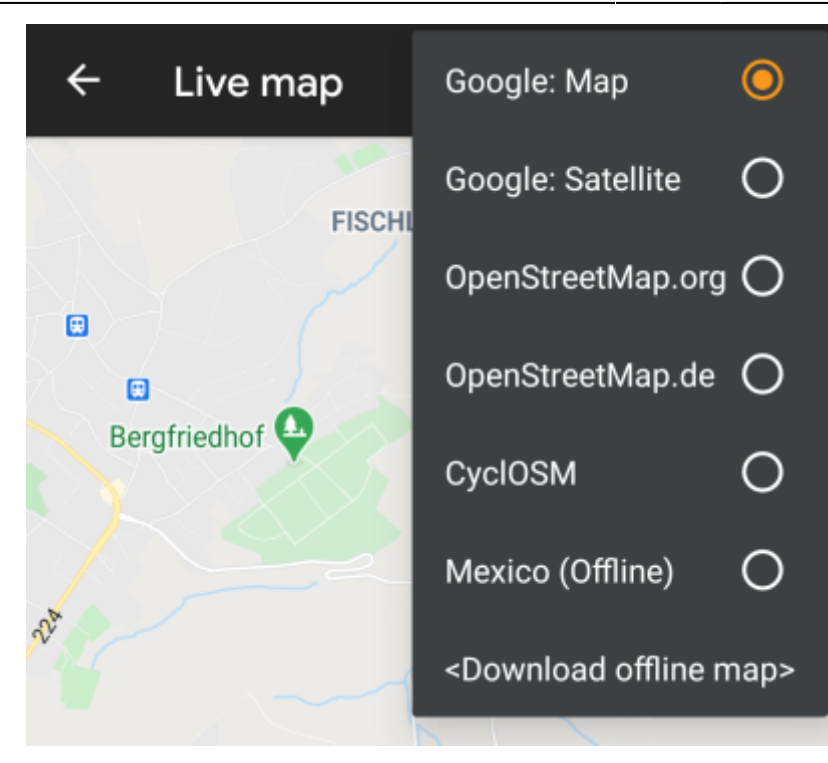

Voit käyttää myös c:geon Valikko → Asetukset → Kartta ja napauttaa Karttalähde valitaksesi käytettävän offlinekartan.

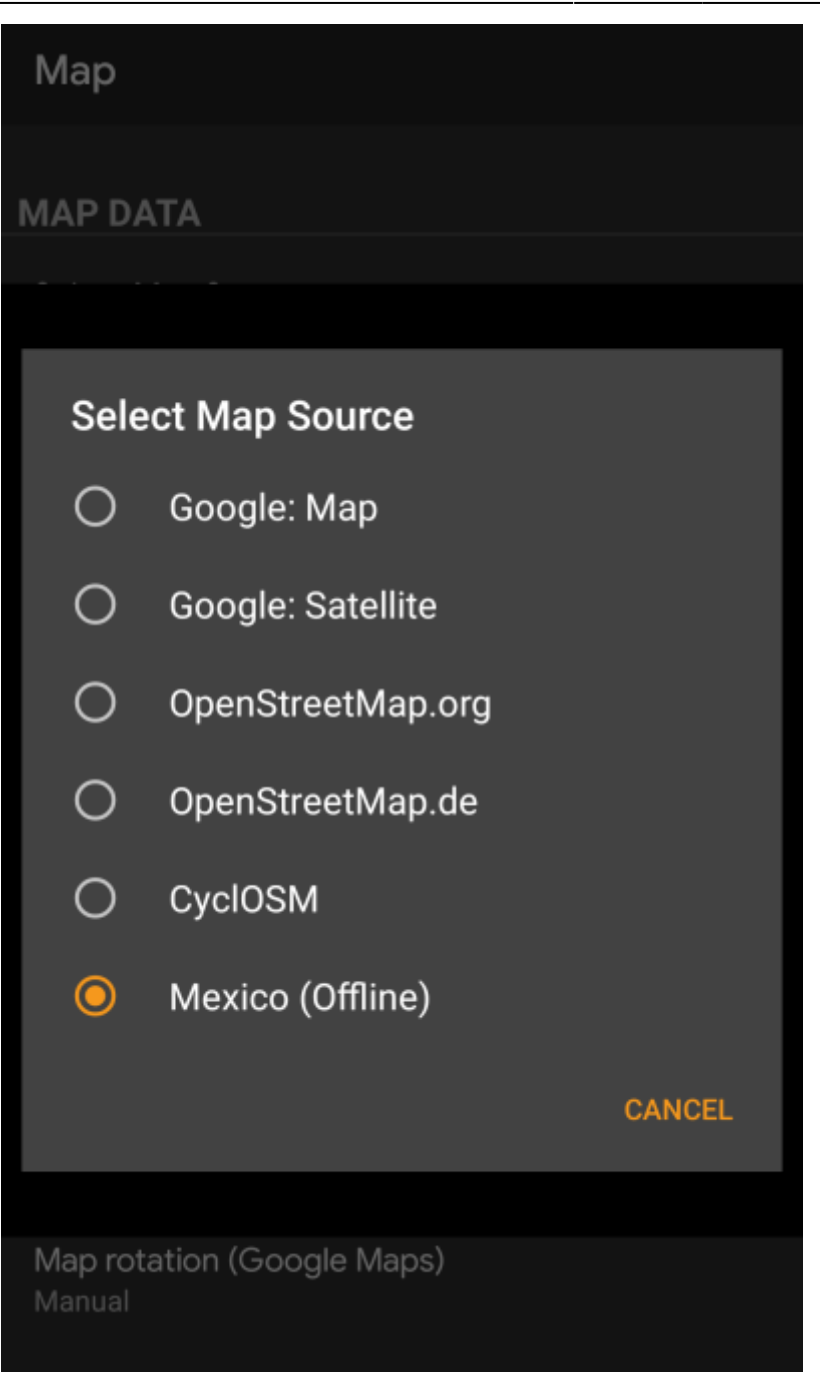

Kun kartta on valittu, c:geo käyttää kyseistä karttatiedostoa näyttääkseen kartan, sen sijaan että se hakisi karttanäkymän internetistä.

#### <span id="page-9-0"></span>**Karttateeman valinta**

Kun olet valinnut käytettävän kartan, voit asettaa teeman, jota käytetään kartan renderöintiin.

Tämän voi tehdä (live)kartan valikossa Valitse kartan teema-valintaa käyttämällä. Jos asensit karttateeman offlinekartan asennuksen yhteydessä, varmista, että valitset yhteensopivan teeman tässä.

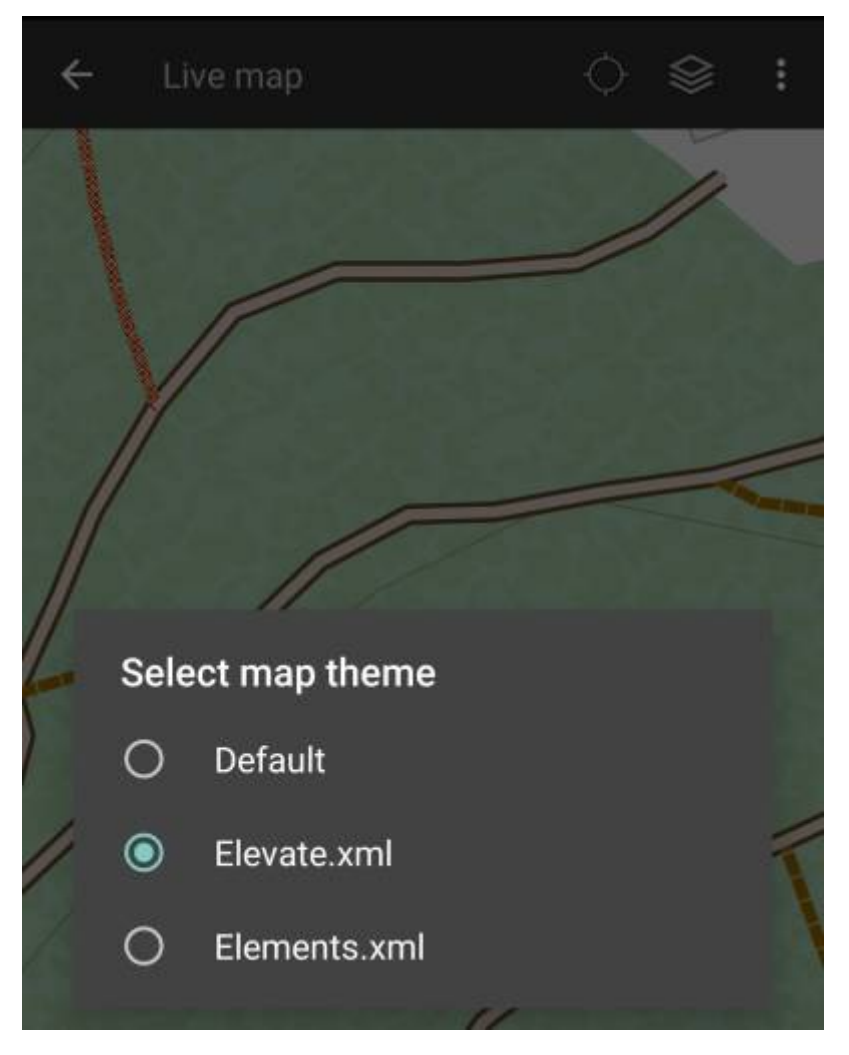

#### <span id="page-10-0"></span>**Edistyneet teemavalinnat**

Jos asensit teeman, voit säätää tiettyjen karttaelementtien näkyvyyttä tarpeen mukaisesti. Löydät asetukset (live)karttanäkymän valikosta kohdasta Teema-asetukset.

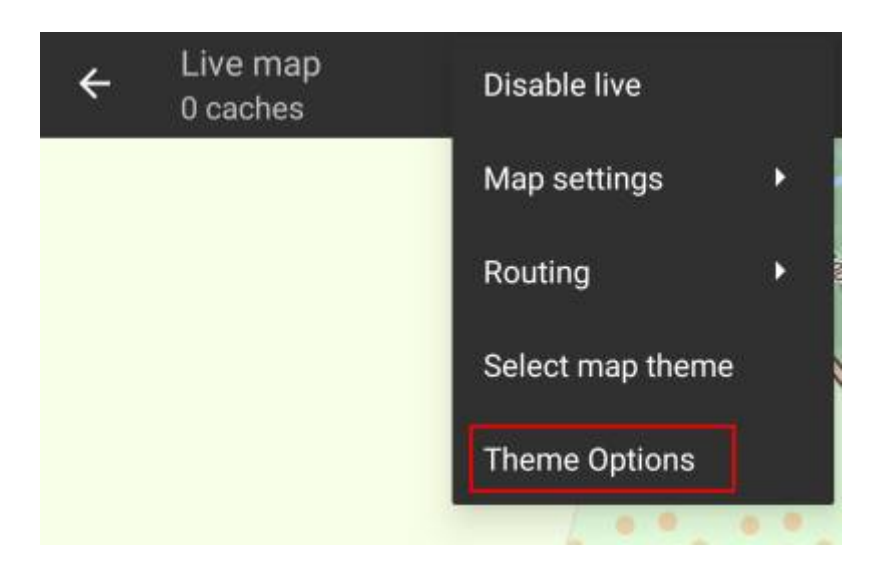

Tästä voit valita peruskarttateeman (esim. Vaellus, Pyöräily, Autoilu) ja säätää sitä jälkeenpäin kytkemällä päälle/pois kartan lisäelementtejä.

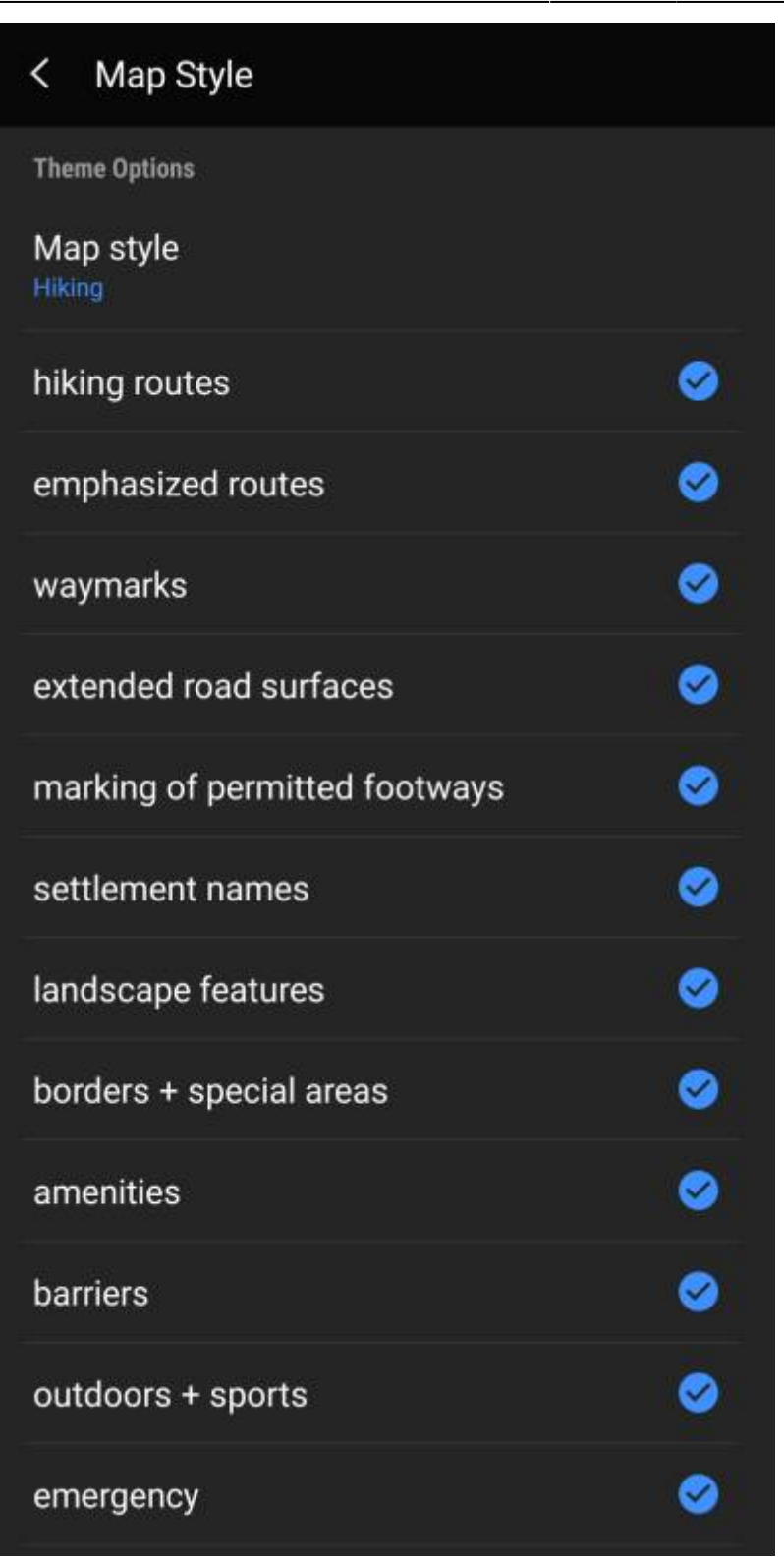

## <span id="page-11-0"></span>**Lisätietoja offline-kartoista**

Linkkejä c:geon käyttäjien tekemiin oppaisiin ja tutoriaaleihin

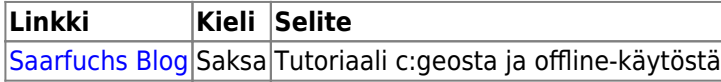